**Install Software** 

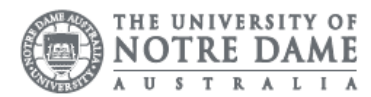

## Staff Wireless: Setup Apple OSX Device

The University of Notre Dame Australia uses an encrypted wireless network, to ensure that all information is protected.

To access the wireless network, you must have an active staff or student username and password. Access to the university Wi-Fi is granted under the same policies as accessing our wired network.

- 1. Click the Wi-Fi icon ( $\widehat{\mathcal{F}}$  or  $\heartsuit$ ) in the menu bar.
- 2. If your wireless is off, choose "Turn Wi-Fi on."

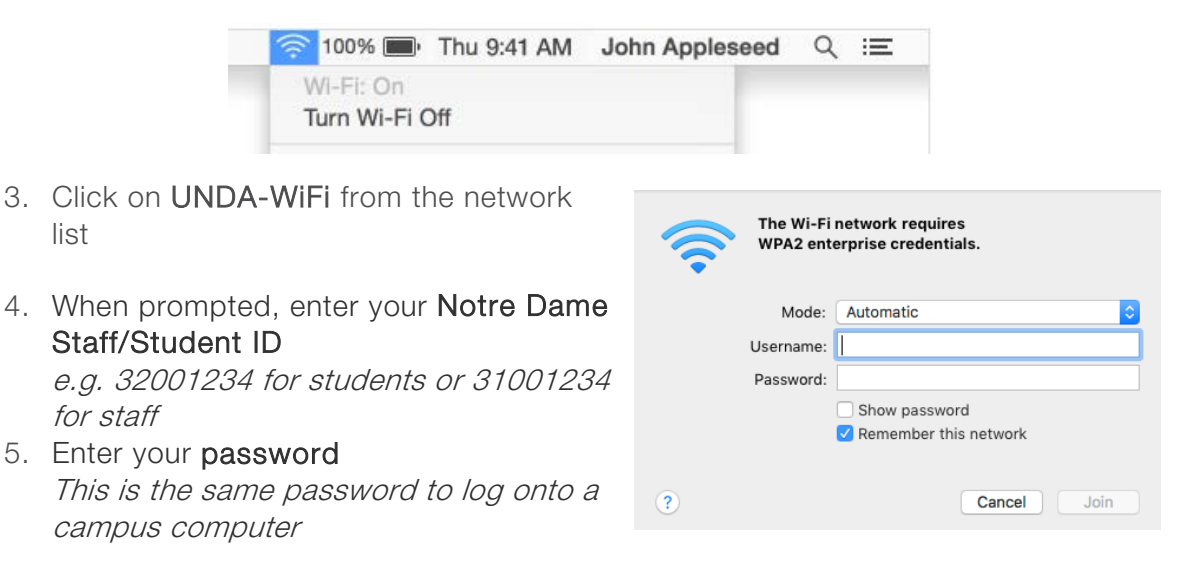

- 6. Click on Trust if prompted to accept the security certificate
- 7. Enter your Apple administrator Installer is trying to install new software. password to install the security Enter your password to allow this certificate. User Name: The prompt will look similar to the Password: image provided. Cancel
- 8. The icon should show solid black lines  $\widehat{\mathcal{F}}$  when connected to the wireless network.

If you can see the network is connected; however, you are unable to search the internet. Please speak with the IT Service Desk.

Please kindly contact your campus Service Desk if you require assistance.